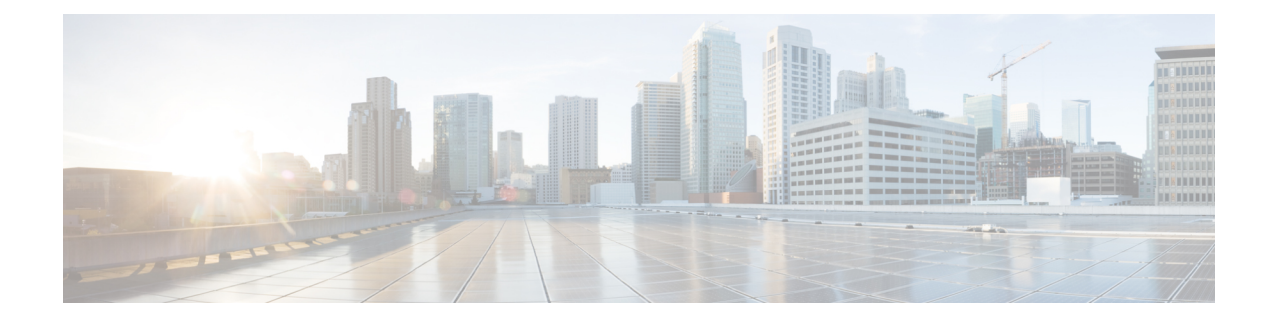

# **Monitor Application Health**

- About [Application](#page-0-0) Experience and Application Visibility, on page 1
- Supported [Platforms,](#page-1-0) on page 2
- Criteria for Enabling [Application](#page-2-0) Telemetry on Devices, on page 3
- Application Health [Prerequisites,](#page-4-0) on page 5
- Provision [Application](#page-6-0) Telemetry Settings, on page 7
- View [Application](#page-7-0) Experience of a Host, on page 8
- View [Application](#page-8-0) Experience of a Network Device, on page 9
- Monitor the Health of All [Applications,](#page-9-0) on page 10
- Monitor the Health of an [Application,](#page-16-0) on page 17
- Configure Health Score Settings for [Applications,](#page-27-0) on page 28
- Understand [Application](#page-27-1) Health Score and KPI Metrics, on page 28

# <span id="page-0-0"></span>**About Application Experience and Application Visibility**

Assurance processes complex application data and presents the findings in Assurance health dashboards to provide insight into the performance of applications.

You can view the health data from a device perspective (**Device 360** window), from the user perspective (**Client 360** window), or from the application perspective (**Application 360** window).

Depending from where the data is collected, you can see some or all of the following:

- Application Name
- Throughput
- DSCP Markings
- Performance Metrics (Latency, Jitter, and Packet Loss)

Application Name and Throughput are collectively referred to as **Quantitative** metrics. Data for the Quantitative metrics comes from enabling **Application Visibility**.

DSCP Markings and Performance Metrics (Latency, Jitter, and Packet Loss) are collectively referred to as **Qualitative** metrics. Data for the Qualitative metrics comes from enabling **Application Experience**.

## **Application Visibility**

Application Visibility data is collected from switches running IOS-XE, and from wireless controllers running AireOS.

For switches running IOS-XE, Application Visibility data is collected using a predefined NBAR template that is applied bidirectionally (ingress and egress) to the physical layer access switch ports.

For wireless controllers running AireOS, Application Visibility data is collected at the wireless controller, and then streaming telemetry is used to transport this data to Cisco DNA Center.

## **Application Experience**

Application Experience data is collected from Cisco IOS-XE router platforms, specifically using the Cisco Performance Monitor (PerfMon) feature and the Cisco Application Response Time (ART) metrics.

Examples of router platforms include ASR 1000, ISR 4000, and CSR 1000v. For device compatibility with Cisco DNA Center, see the Cisco DNA Center [Compatibility](https://www.cisco.com/c/en/us/support/cloud-systems-management/dna-center/products-device-support-tables-list.html) Matrix.

To view the Cisco Performance Monitor feature availability, use the Cisco Feature [Navigator](https://cfn.cloudapps.cisco.com/ITDIT/CFN/jsp/index.jsp) tool. Click **Research Features**, and then add **Easy Performance Monitor Phase II** in the filter field.

## **Optimized Application Performance Monitoring**

Optimized Application Performance Monitoring (APM) is a feature on the device that reduces the overhead in collecting NetFlow data. APM issupported on Cisco IOS-XE routers, Cisco 9800 series wireless controllers, and the Cisco DNA Traffic Telemetry Appliance. For minimum software versions, see Supported [Platforms,](#page-1-0) on [page](#page-1-0) 2.

# <span id="page-1-0"></span>**Supported Platforms**

The following table lists the supported platforms, type of data collection, and software and license requirements.

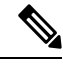

**Note** For device compatibility with Cisco DNA Center, see Cisco DNA Center [Compatibility](https://www.cisco.com/c/en/us/support/cloud-systems-management/dna-center/products-device-support-tables-list.html) Matrix.

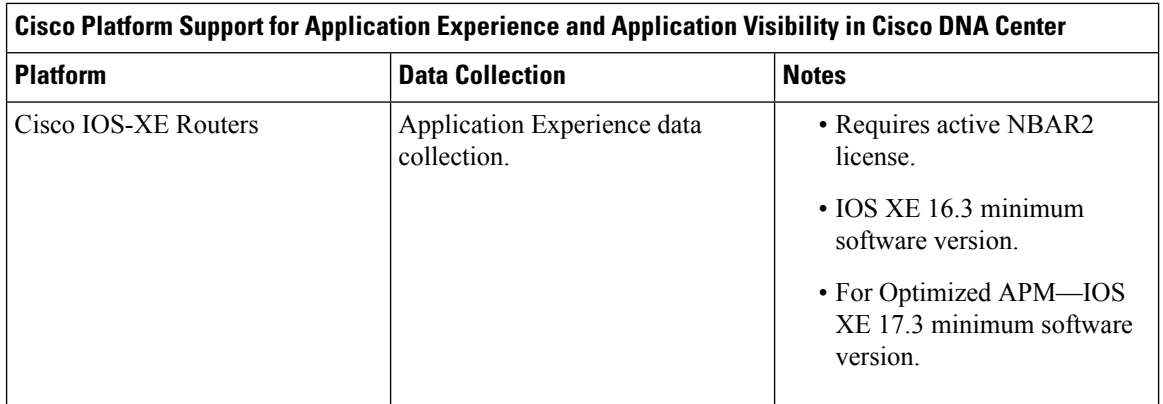

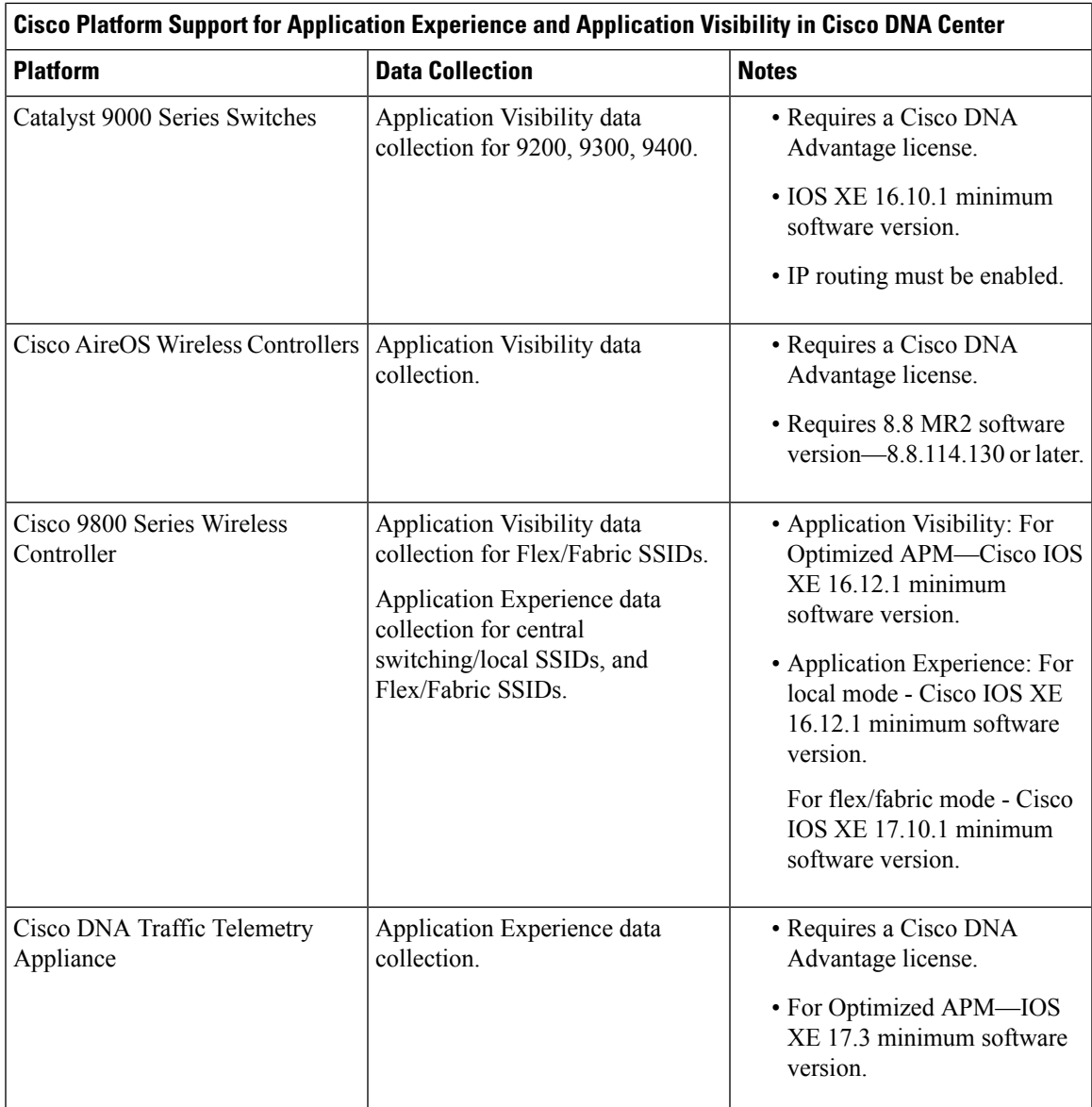

<span id="page-2-0"></span>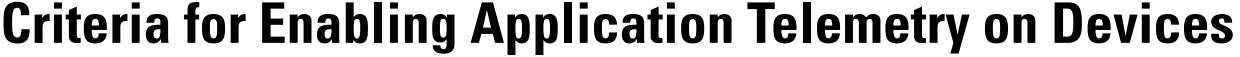

Cisco DNA Center automatically enables application telemetry on all applicable interfaces or WLANs that are selected based on the new automatic interfaces or WLAN selection algorithm.

Application telemetry is pushed to WLANs that are provisioned through Cisco DNA Center.

**Note**

- The conventional tagging-based algorithm is supported and has precedence over the newer automatic interfaces or WLAN selection algorithm.
	- If you want to switch over from the automatic selection algorithm to the tagging-based algorithm, you must disable telemetry before provisioning the tagged SSIDs to the devices.

The following table provides the criteria for selecting interfaces and WLANs based on the conventional tagging-based algorithm (with **lan** keyword) and the new automatic selection algorithm for all the supported platforms:

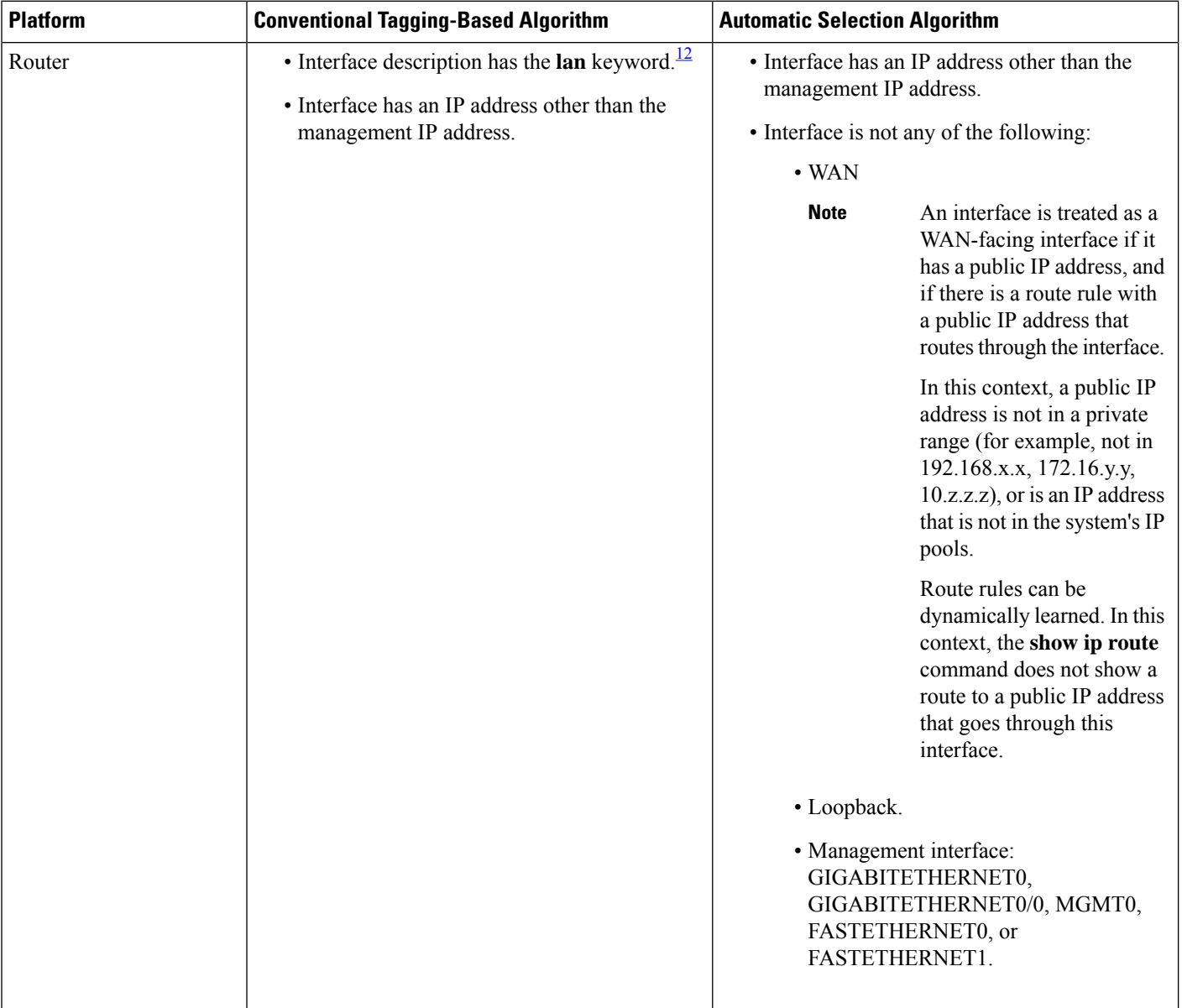

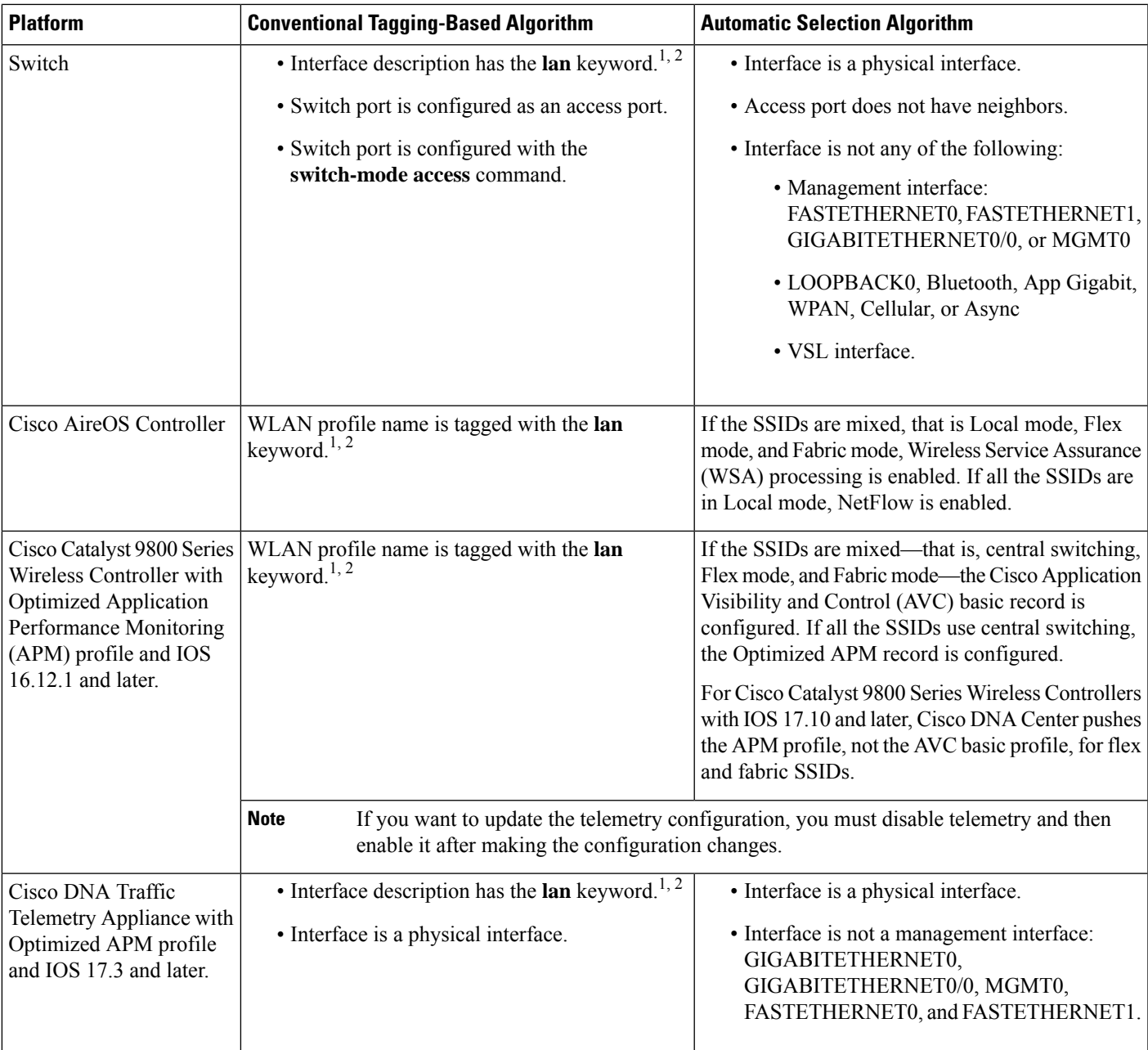

<span id="page-4-2"></span><span id="page-4-1"></span><span id="page-4-0"></span><sup>1</sup> The **lan** keyword is case insensitive and can be separated by a space, hyphen, or underscore.

<sup>2</sup> Resynchronize the network device to read the **lan** interface description.

# **Application Health Prerequisites**

This topic provides the prerequisites relating to application health for routers, AireOS wireless controllers, and switches.

## **Application Experience Prerequisites on Routers**

- Requires Cisco IOS XE software with an active NBAR2 license.
- Application flows within the Layer 3 network are not visible.
- Traffic associated with the management interface is not part of Application Experience.
- Ports cannot be enabled for ETA.
- Clocks must be synchronized between Cisco DNA Center and the device for Assurance to display Application Health data.
- The conventional tagging-based algorithm (with keyword **lan**) is supported, but the newer automatic interface or WLAN selection algorithm allows you to enable Application Telemetry on interfaces or WLANs without tagging them with the keyword **lan**. For information about the criteria that is used, see Criteria for Enabling [Application](#page-2-0) Telemetry on Devices, on page 3.

## **Application Visibility Prerequisites on Switches**

- Requires Cisco IOS XE software.
- Requires a Cisco DNA Advantage license.
- Implemented only on access ports that contain the command **switchport mode access**.
- Support for L2 logical interfaces is not available.
- Limited visibility if the switch port is connected to an AP and configured with **switchport mode access**.
- Ports cannot be enabled for ETA.
- Only IPv4 flows are monitored.
- Management interface Gig0/0 cannot be used as the source interface of a NetFlow export.
- Clocks must be synchronized between Cisco DNA Center and the device for Assurance to display Application Health data.
- The conventional tagging-based algorithm (with keyword **lan**) is supported, but the newer automatic interface or WLAN selection algorithm allows you to enable Application Telemetry on interfaces or WLANs without tagging them with the keyword **lan**. For information about the criteria that is used, see Criteria for Enabling [Application](#page-2-0) Telemetry on Devices, on page 3.

#### **Application Visibility Prerequisites on AireOS Wireless Controllers**

- Requires a Cisco DNA Advantage license.
- Supported only on wireless controllers that have AireOS software and not on wireless controllers that have IOS XE software.
- NetFlow must be enabled on the Cisco AireOS wireless controllers.
- Clocks must be synchronized between Cisco DNA Center and the device for Assurance to display Application Health data.
- Flexible NetFlow (FNF) flow monitors are not implemented. Instead, Application Visibility data is collected using streaming telemetry by subscribing to the Client-app-stat-events channel.
- The conventional tagging-based algorithm (with keyword **lan**) is supported, but the newer automatic interface or WLAN selection algorithm allows you to enable Application Telemetry on interfaces or WLANs without tagging them with the keyword **lan**. For information about the criteria that is used, see Criteria for Enabling [Application](#page-2-0) Telemetry on Devices, on page 3.

## **Application Visibility Prerequisites on Cisco 9800 Series Wireless Controller**

- Requires IOS XE software for Optimized APM. See Criteria for Enabling [Application](#page-2-0) Telemetry on [Devices,](#page-2-0) on page 3.
- Clocks must be synchronized between Cisco DNA Center and the device for Assurance to display Application Health data.

## **Application Experience Prerequisites on Cisco DNA Traffic Telemetry Appliance**

- Requires a Cisco DNA Advantage license.
- Requires IOS XE software for Optimized APM. See Criteria for Enabling [Application](#page-2-0) Telemetry on [Devices,](#page-2-0) on page 3.
- Clocks must be synchronized between Cisco DNA Center and the device for Assurance to display Application Health data.
- To enable visibility of CAPWAP-encapsulated wireless traffic, manually enter the **ipnbar classification tunneled-traffic CAPWAP** command on the Cisco DNA Traffic Telemetry Appliance.

# <span id="page-6-0"></span>**Provision Application Telemetry Settings**

Configure global telemetry settings as described in Configure Syslog, SNMP Traps, NetFlow Collector Servers, and Wired Client Data [Collection](b_cisco_dna_assurance_2_3_5_ug_chapter4.pdf#nameddest=unique_38) Using Telemetry.

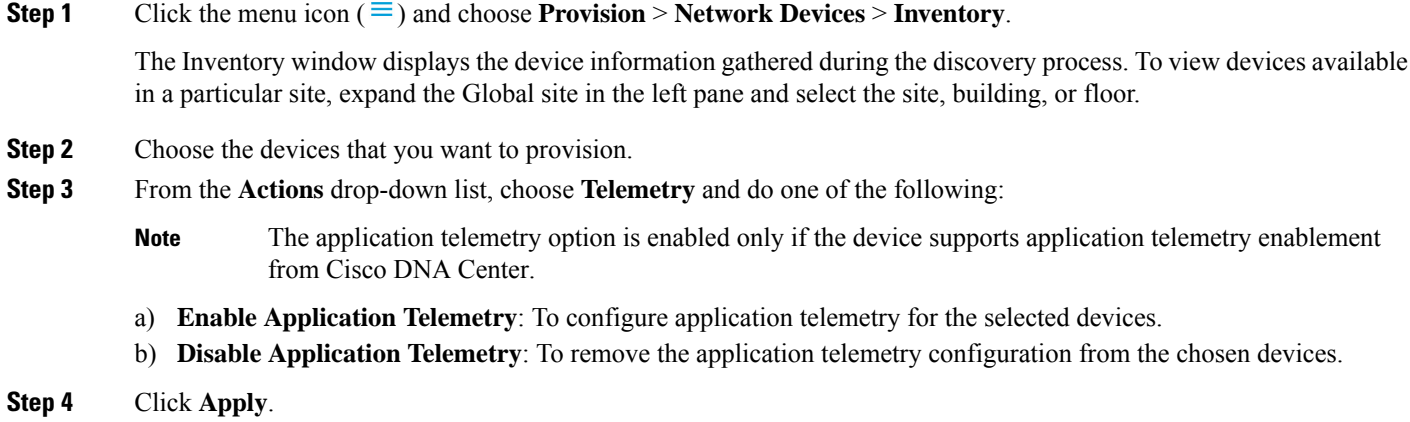

The **Application Telemetry** column showsthe telemetry configuration status. If you don'tsee the **Application Telemetry**

column in the default column setting, click the ellipsis icon  $(\cdot)$  at the right end of the column headings and check the **Application Telemetry** check box.

# <span id="page-7-0"></span>**View Application Experience of a Host**

Use this procedure to view the qualitative and quantitative metrics of the applications running on a host.

### **Before you begin**

- Make sure that the devices (routers, switches, wireless controllers, and access points) are discovered. See [Discover](b_cisco_dna_assurance_2_3_5_ug_chapter4.pdf#nameddest=unique_30) Your Network Using an IP Address Range, [Discover](b_cisco_dna_assurance_2_3_5_ug_chapter4.pdf#nameddest=unique_31) Your Network Using CDP, or [Discover](b_cisco_dna_assurance_2_3_5_ug_chapter4.pdf#nameddest=unique_32) Your [Network](b_cisco_dna_assurance_2_3_5_ug_chapter4.pdf#nameddest=unique_32) Using LLDP.
- Enable and configure Application Telemetry profile on network devices. See Provision [Application](#page-6-0) [Telemetry](#page-6-0) Settings, on page 7.
- See Application Health [Prerequisites,](#page-4-0) on page 5.
- **Step 1** From the **Client 360** window, expand the **Application Experience** category.
- **Step 2** From the **Application Experience** category, you can do the following:
	- a) View the Application Experience data in table format from a specific business relevance group by clicking its corresponding tab. The tabs are: **Business Relevant**, **Business Irrelevant**, or **Default**.
		- The displayed data is based on the time you selected from the drop-down menu in the **Client 360** window. Options are: **3 Hours**, **24 Hours**, and **7 Days**. Default is **24 Hours**. **Note**
	- b) View Application Experience data in the table.
		- **Name**: The application name.
		- **Health**: The health score is calculated on the basis of a combination of metrics of packet loss, latency, and jitter. You can also include application delay for health score calculation. For more information, see [Individual](#page-27-2) [Application](#page-27-2) Health Score, on page 28.
		- **Usage Bytes**: The number of bytes transferred by the client for this application.
		- **Average Throughput**: The rate of the application traffic (in Mbps) flowing between the client and the server.
		- **DSCP**: The application's current (**Observed**) and default (**Expected**) DSCP value.

**Note** This metric is not available for Optimized APM.

- **Packet Loss**: The percentage (maximum and average) of packet loss.
- **Network Latency**: The network latency time (maximum and average) in milliseconds.
- **Jitter**: The variance in time delay in milliseconds (maximum and average) between data packets over your network.
- c) To view the Application Experience metrics in chart format, click the radio button next to an application. The metrics are: **Throughput**, **Packet Loss**, **Jitter**, **Network Latency**, **Client Network Latency**, **Server Network Latency**, and **Application Server Latency**.
	- Application Visibility data that is exported by a Cisco Catalyst 9200 switch, Cisco Catalyst 9300 switch, or a Cisco AireOS wireless controller only provides data for Application Name, Usage, and Throughput. **Note**

# <span id="page-8-0"></span>**View Application Experience of a Network Device**

Use this procedure to view the qualitative and quantitative metrics of the applications running on a network device.

## **Before you begin**

- Make sure that the devices (routers, switches, wireless controllers, and access points) are discovered. See [Discover](b_cisco_dna_assurance_2_3_5_ug_chapter4.pdf#nameddest=unique_30) Your Network Using an IP Address Range, [Discover](b_cisco_dna_assurance_2_3_5_ug_chapter4.pdf#nameddest=unique_31) Your Network Using CDP, or [Discover](b_cisco_dna_assurance_2_3_5_ug_chapter4.pdf#nameddest=unique_32) Your [Network](b_cisco_dna_assurance_2_3_5_ug_chapter4.pdf#nameddest=unique_32) Using LLDP.
- Enable and configure Application Telemetry profile on network devices. See Provision [Application](#page-6-0) [Telemetry](#page-6-0) Settings, on page 7.
- See Application Health [Prerequisites,](#page-4-0) on page 5.
- **Step 1** From the **Device 360** window, expand the **Application Experience** category.

**Step 2** From the **Application Experience** category, you can do the following:

- a) View the Application Experience data in table format from a specific business relevance group by clicking its corresponding tab: **Business Relevant**, **Business Irrelevant**, or **Default**.
	- The displayed data is based on the time you selected from the drop-down menu in the **Device 360** window. Options are **3 Hours**, **24 Hours** (the default), and **7 Days**. **Note**
- b) Filter the Application Experience data for a specific VRF or a specific router interface by using the appropriate filters: **All VRFs** and **All Interfaces**.
	- **Note** The **All VRFs** and **All Interfaces** filters are only available for routers.
- c) View Application Experience data in the table:
	- **Name**: The application name.
	- **Health**: The health score is calculated on the basis of a combination of metrics of packet loss, latency, and jitter. You can also include application delay for health score calculation.
	- The health score is not available for Cisco Catalyst 9000 Series Switches and Cisco AireOS wireless controller. These devices do *not* poll the KPIs that are required to calculate a health score. **Note**
	- **Usage Bytes**: The number of bytes transferred by the client for this application.
	- **Average Throughput**: The rate of the application traffic (in Mbps) flowing between the client and the server.
- **DSCP**: The application's current (**Observed**) and default (**Expected**) DSCP value.
	- **Note** This metric is not available for Optimized APM.
- **Packet Loss**: The percentage (maximum and average) of packet loss.
- **Network Latency**: The network latency time (maximum and average) in milliseconds.
- **Jitter**: The variance in time delay in milliseconds (maximum and average) between data packets over your network.
- d) To view the Application Experience metrics in chart format, click the radio button next to an application. The metrics are **Throughput**, **Packet Loss**, **Jitter**, **Network Latency**, **Client Network Latency**, **Server Network Latency**, **Application Server Latency**, and **Application Response Time**.

Application Visibility data that is exported by a Cisco Catalyst 9200 switch, Cisco Catalyst 9300 switch, or a Cisco AireOS wireless controller only provides data for Application Name, Usage, and Throughput.

# <span id="page-9-0"></span>**Monitor the Health of All Applications**

Use this procedure to get a global view of applications at a site.

## **Before you begin**

- Make sure that the devices (routers, switches, wireless controllers, and access points) are discovered. See [Discover](b_cisco_dna_assurance_2_3_5_ug_chapter4.pdf#nameddest=unique_30) Your Network Using an IP Address Range, [Discover](b_cisco_dna_assurance_2_3_5_ug_chapter4.pdf#nameddest=unique_31) Your Network Using CDP, or [Discover](b_cisco_dna_assurance_2_3_5_ug_chapter4.pdf#nameddest=unique_32) Your [Network](b_cisco_dna_assurance_2_3_5_ug_chapter4.pdf#nameddest=unique_32) Using LLDP.
- Enable and configure the Application Telemetry profile on network devices. See Provision [Application](#page-6-0) [Telemetry](#page-6-0) Settings, on page 7.
- See Application Health [Prerequisites,](#page-4-0) on page 5.
- **Step 1** Click the menu icon  $(\equiv)$  and choose **Assurance** > **Health**.

The **Overall** health dashboard is displayed.

**Step 2** Click the **Application** tab.

The **Application** health dashboard appears.

**Note**

#### $\equiv$  Cisco DNA Center Assurance > Dashboards > Health  $Q \bullet Q \bullet Q$ Overall Network Client Application Network Services v SD-Acces  $\overline{0}$  Global/San Jose/SJC 823  $\vee$  Q 24 Hours  $\vee$   $\overline{1}$  Filter (0) Nov 1, 2021 12:30 PM - Nov 2, 2021 12:10 PM @ By default, hourly data is shown up to the last hour. To see the most recent data, please select  $\times$ t the 3 Hours view  $\overline{\mathbb{E}}$  $\frac{1}{4\pi}$  $\frac{1}{\alpha p}$  $\frac{1}{n_{\rm B}}$  $\frac{1}{2p}$  $11/2$ AGENT **ESTS O NETFLO** Î  $\frac{3.4 \text{ TB}}{2 \text{ star } \text{Uage}}$ 346.9 Mbps<br>Avg Throughput  $6,738$ <br>Packets 11<br>Tests<br>99% Passed  $\frac{2}{\text{Exporters}}$  $\frac{1}{A_0e}$  $\begin{array}{c} 1 \\ \text{Alerts} \end{array}$ **Business Relevant Application Health** Application Usage TREND LATEST TREND LATEST 33.3 GB 6  $\begin{array}{ll} \bullet \text{ Fair, 83.35} \\ \bullet \text{ Groot, 16.75} \end{array}$ ● Dusiness Re<br>● Default: 127

## **Figure 1: Application Health Dashboard**

**Step 3** Use the **Application** health dashboard top-menu bar for the following functionality:

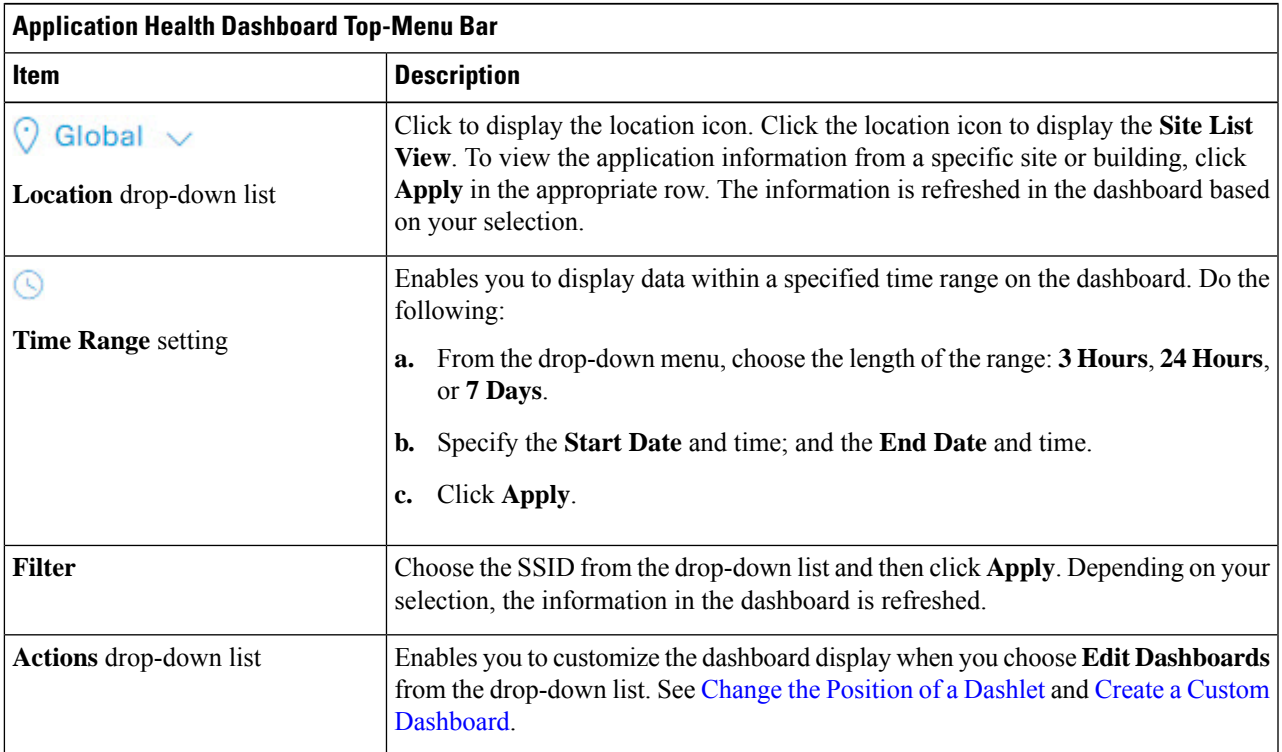

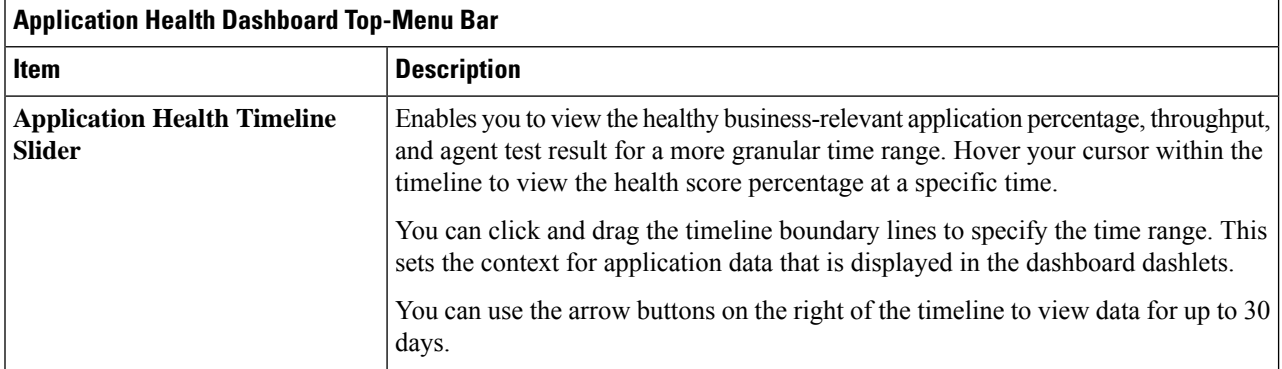

# **Step 4** Use the **Summary** dashlet for the following functionality:

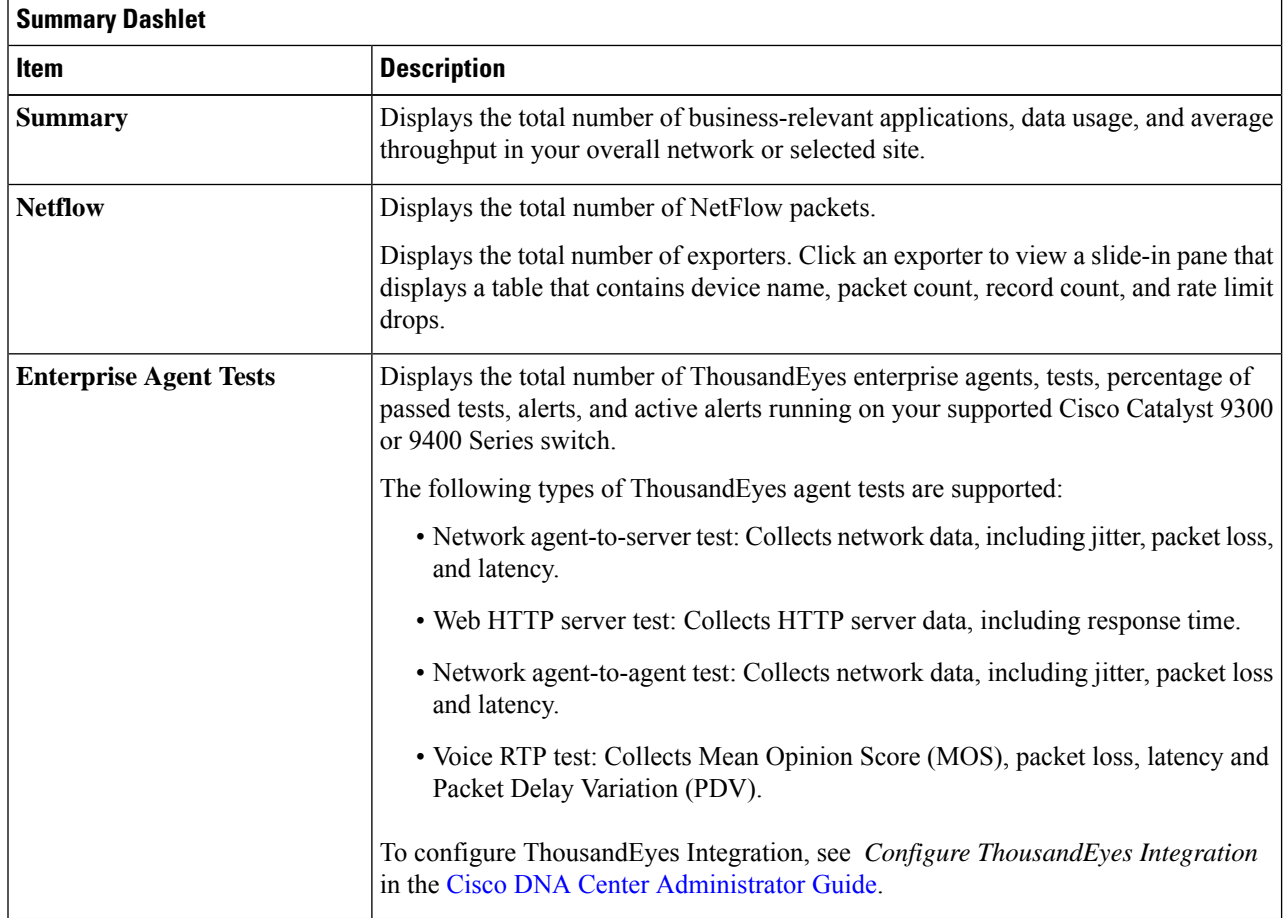

**Step 5** Use the **Application Health** dashlet for the following functionality:

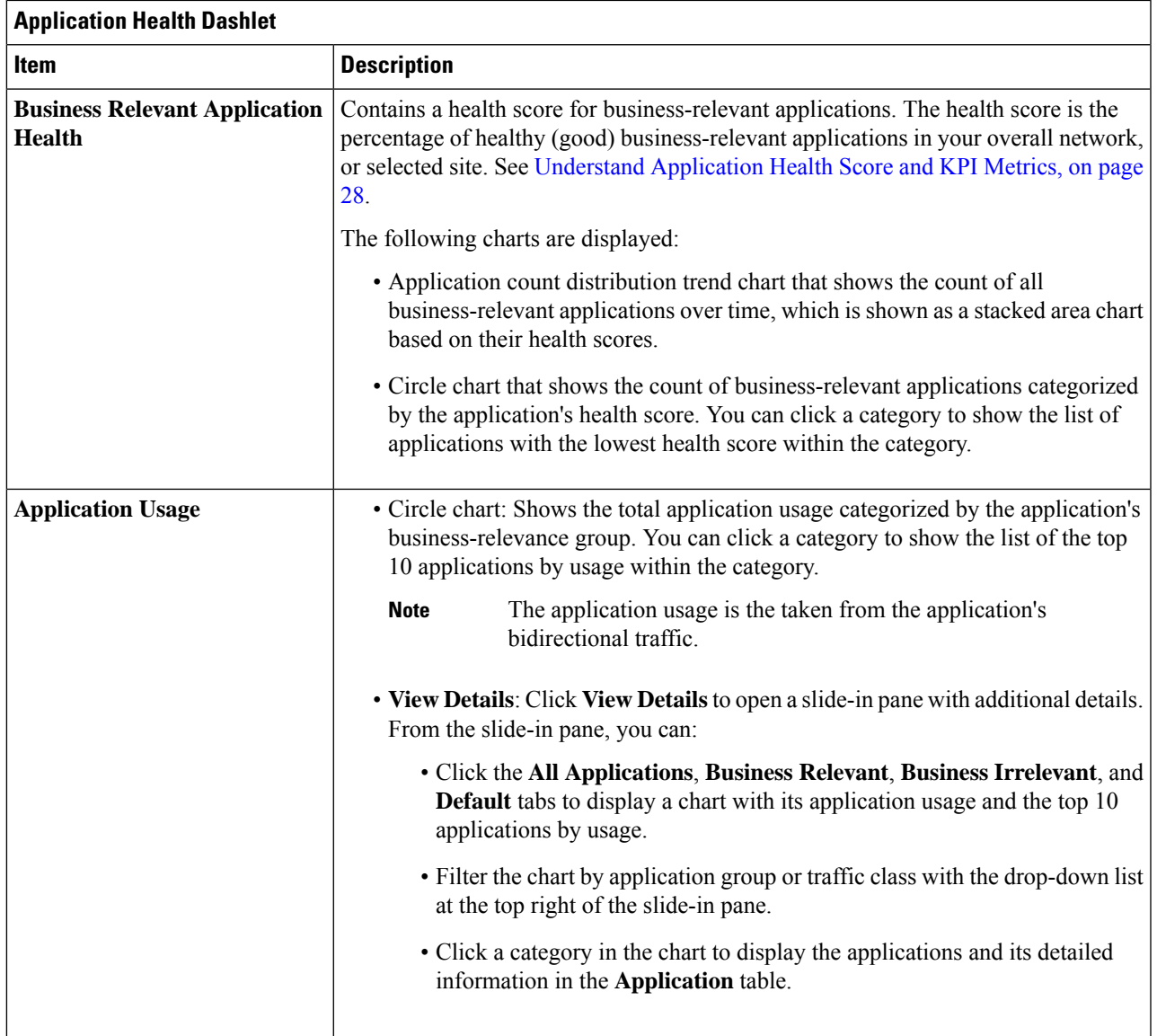

I

**Step 6** Use the **Application** dashlet for the following functionality:

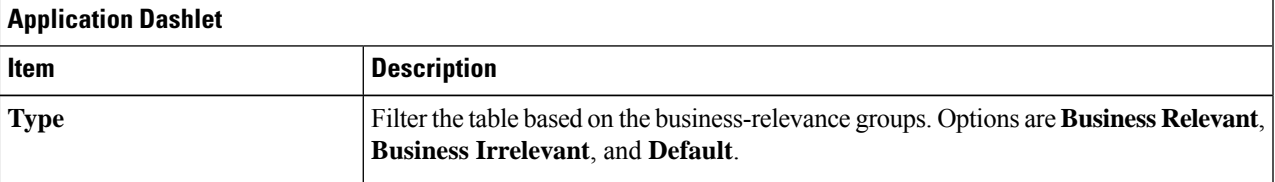

I

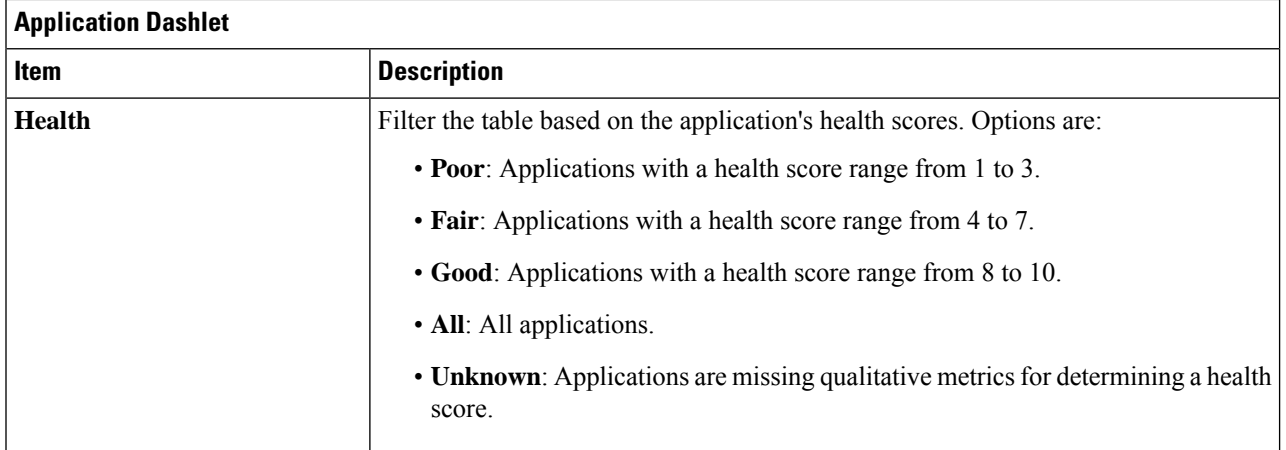

I

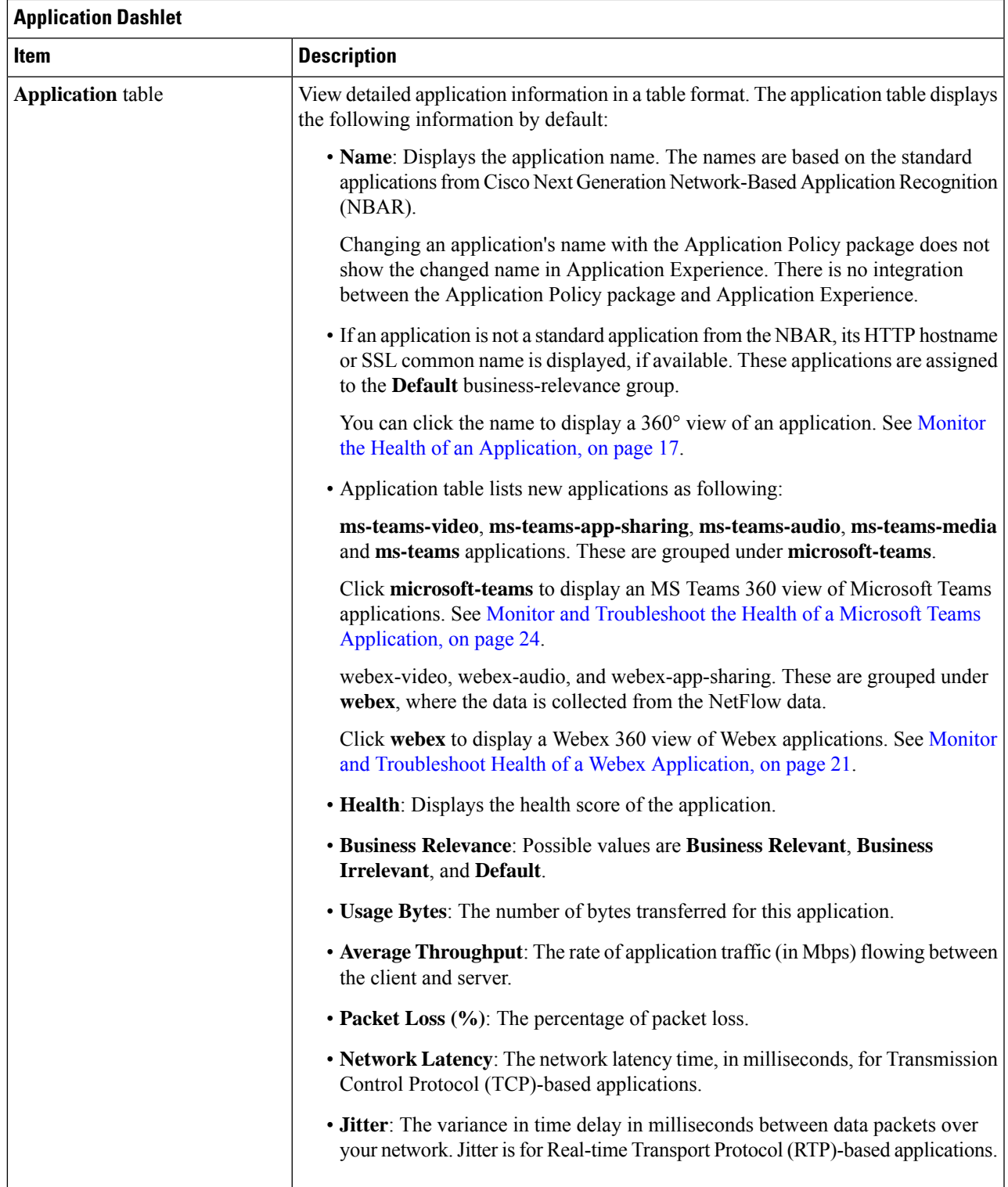

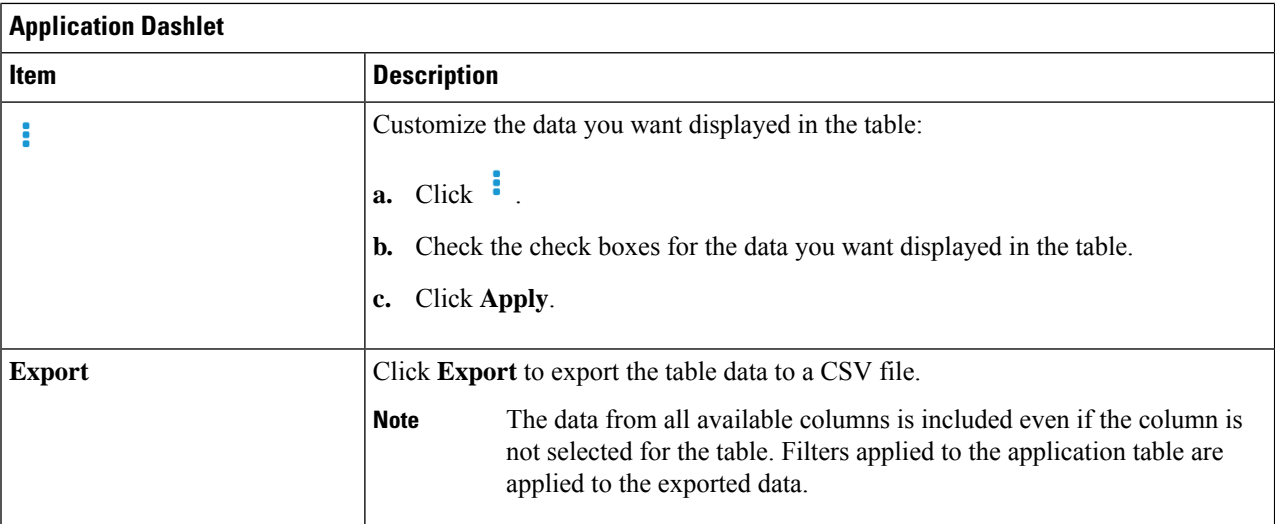

# **Step 7** Use the **Enterprise Agent Tests** dashlet for the following functionality:

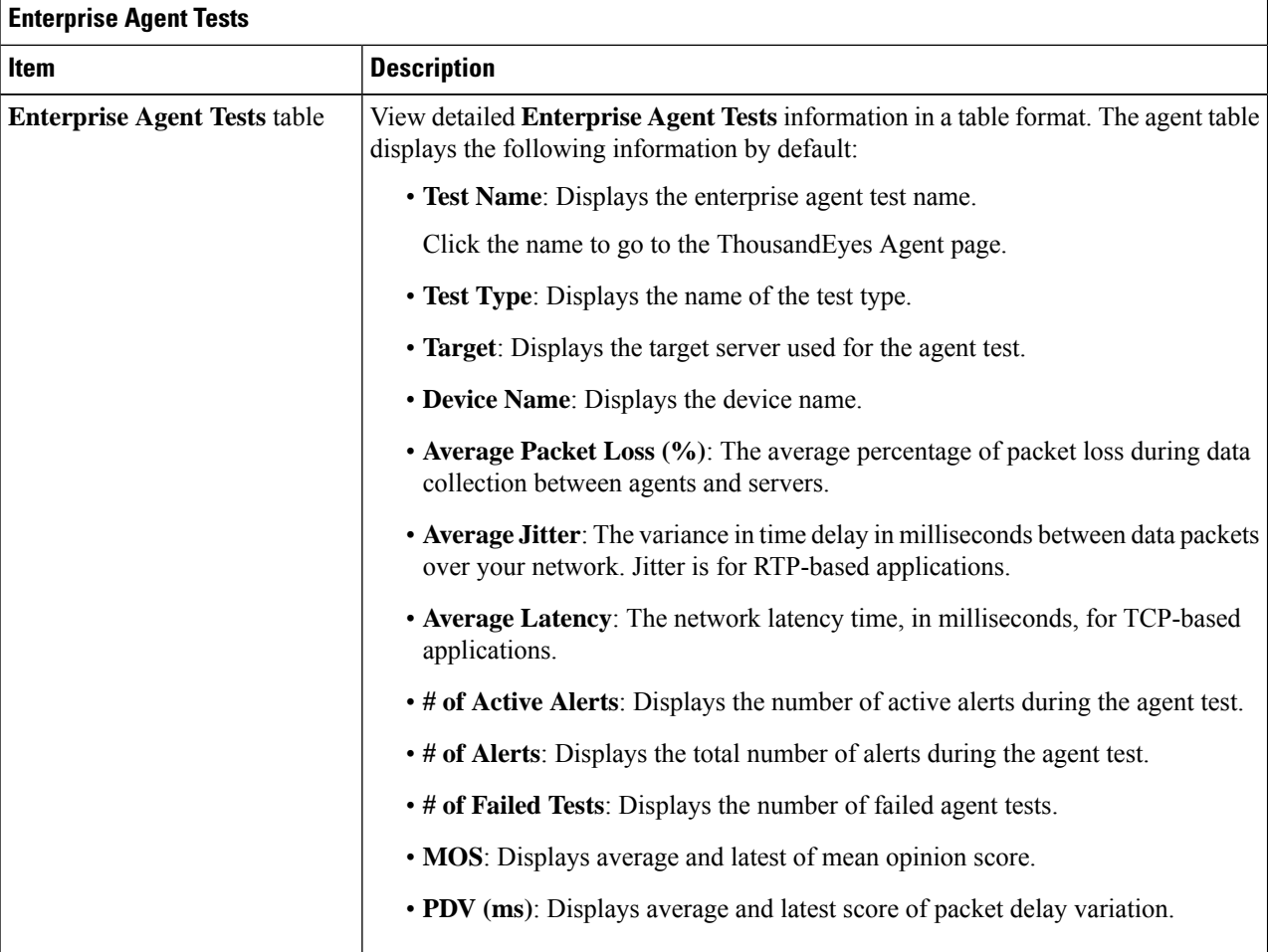

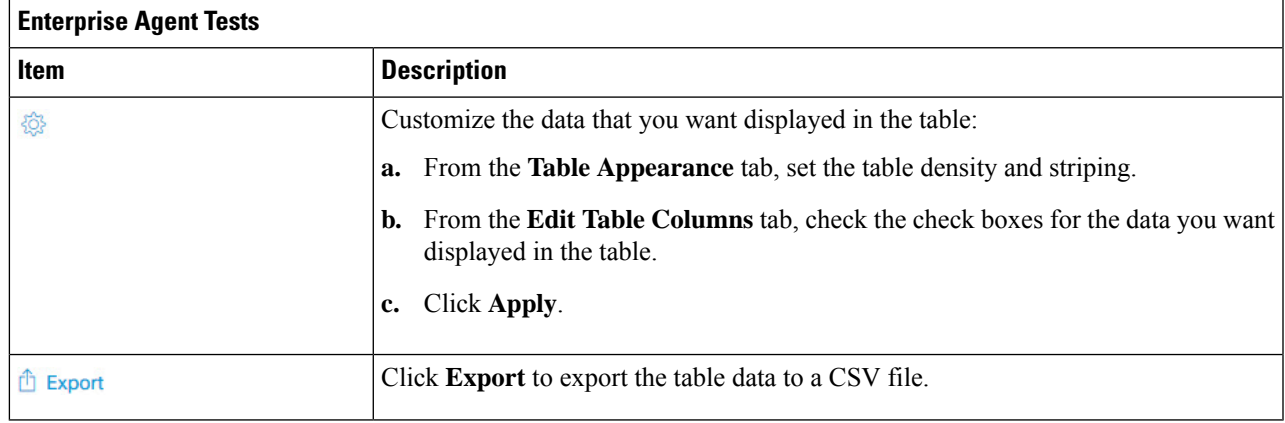

# <span id="page-16-0"></span>**Monitor the Health of an Application**

Use this procedure to view details about a specific application.

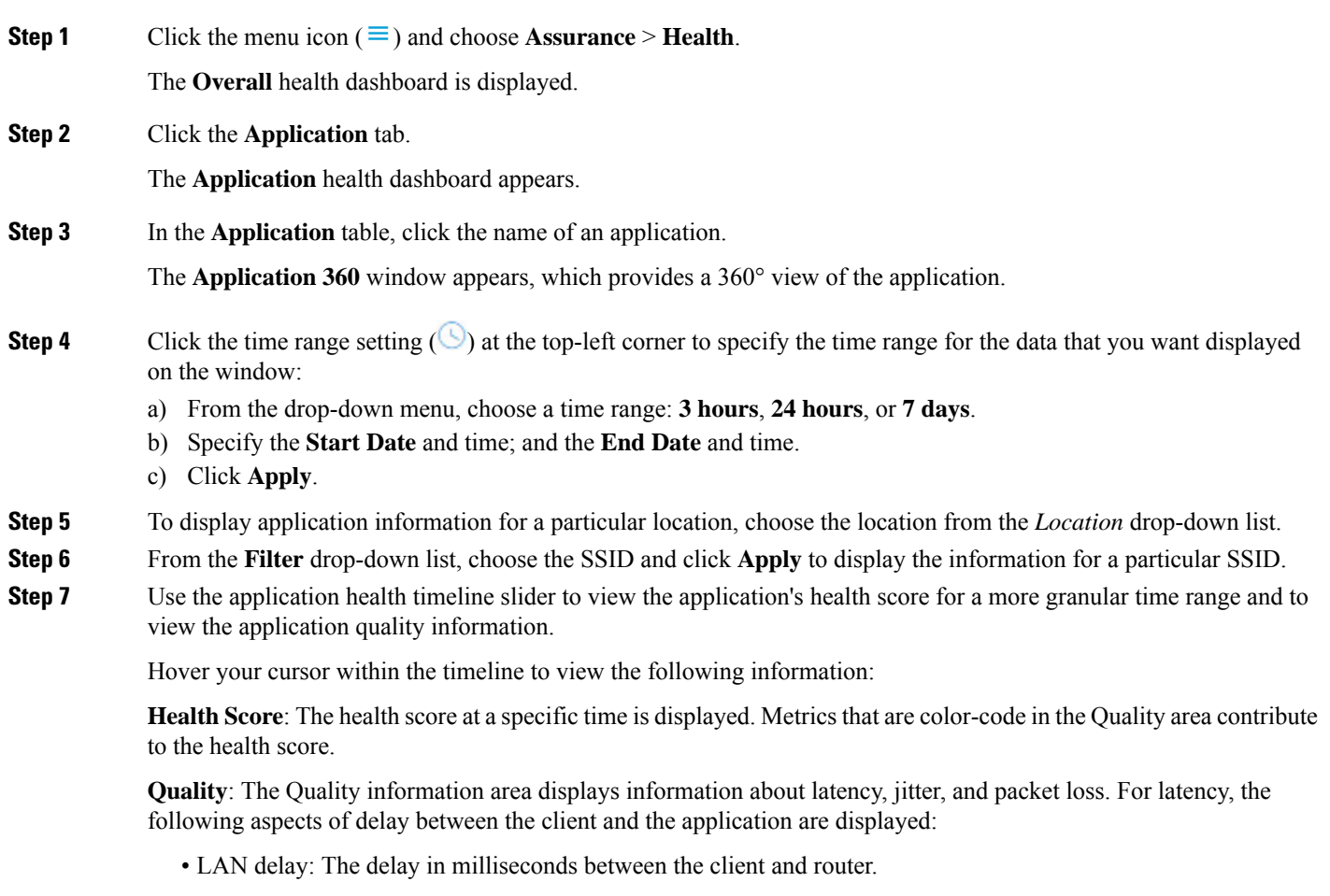

- WAN delay: The delay in milliseconds between the router and server.
- Application delay: The delay in milliseconds between the server and the application.

**Under Maintenance**: When a device is under maintenance mode during the specific time period, the specific device name is displayed below the Under Maintenance banner.

You can click and drag the timeline boundary lines to specify the time range. This sets the context for the application data that is displayed in the Application 360 window.

## **Step 8** Use the **Application Details** area, below the timeline, to view the following information:

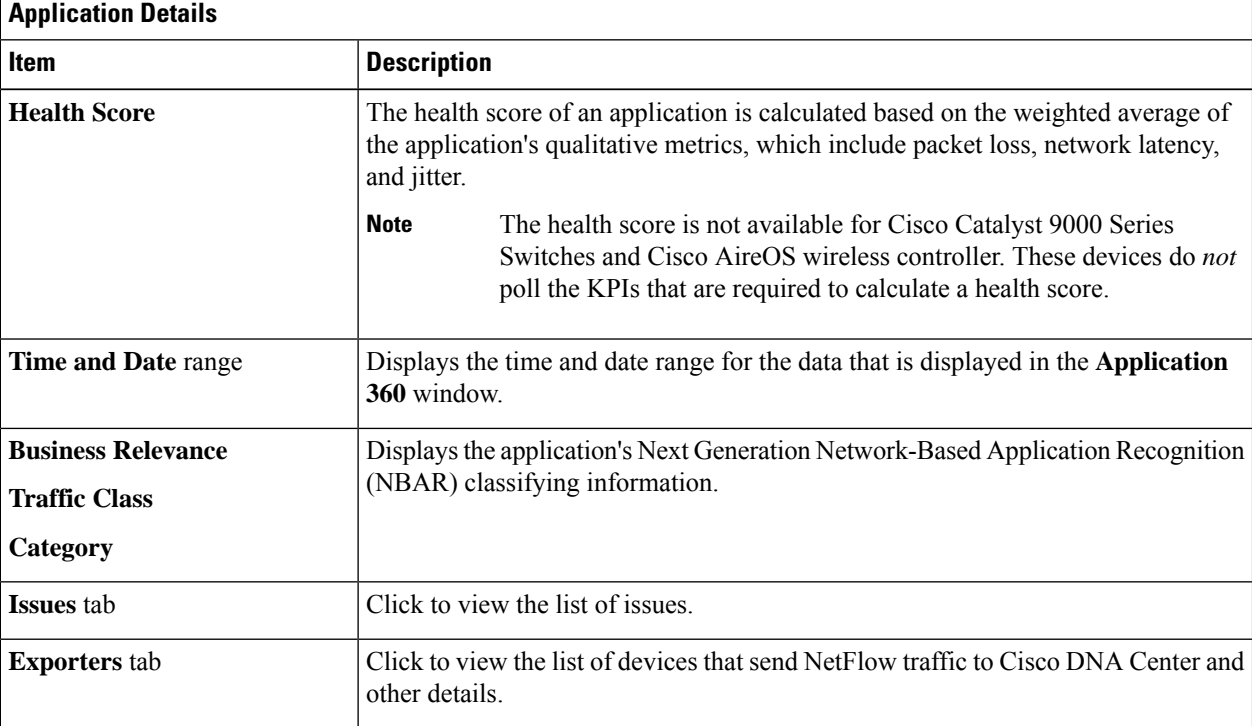

**Step 9** Click **Issues** to view the following information:

Ш

# **Issues**

Displays any issues that must be addressed. Issues are listed based on the timestamp. The most recent issue is listed first.

Click an issue to open a slide-in pane to view the corresponding details, such as the description of the issue, impact, and suggested actions.

From the slide-in pane, you can do the following:

- To resolve an issue:
	- **a.** From the drop-down list, choose **Resolve**.
	- **b.** To view the list of issues that have been resolved, click **Resolved Issues**.
- To ignore an issue:
	- **a.** From the drop-down list, choose **Ignore**.
	- **b.** Set the number of hours to ignore the issue on the slider.
	- **c.** Click **Confirm**.
- **d.** To view the list of issues that have been ignored, click **Ignored Issues**.

For information about the types of issues, see View and [Manage](b_cisco_dna_assurance_2_3_5_ug_chapter13.pdf#nameddest=unique_13) Issues.

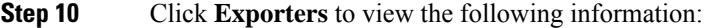

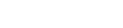

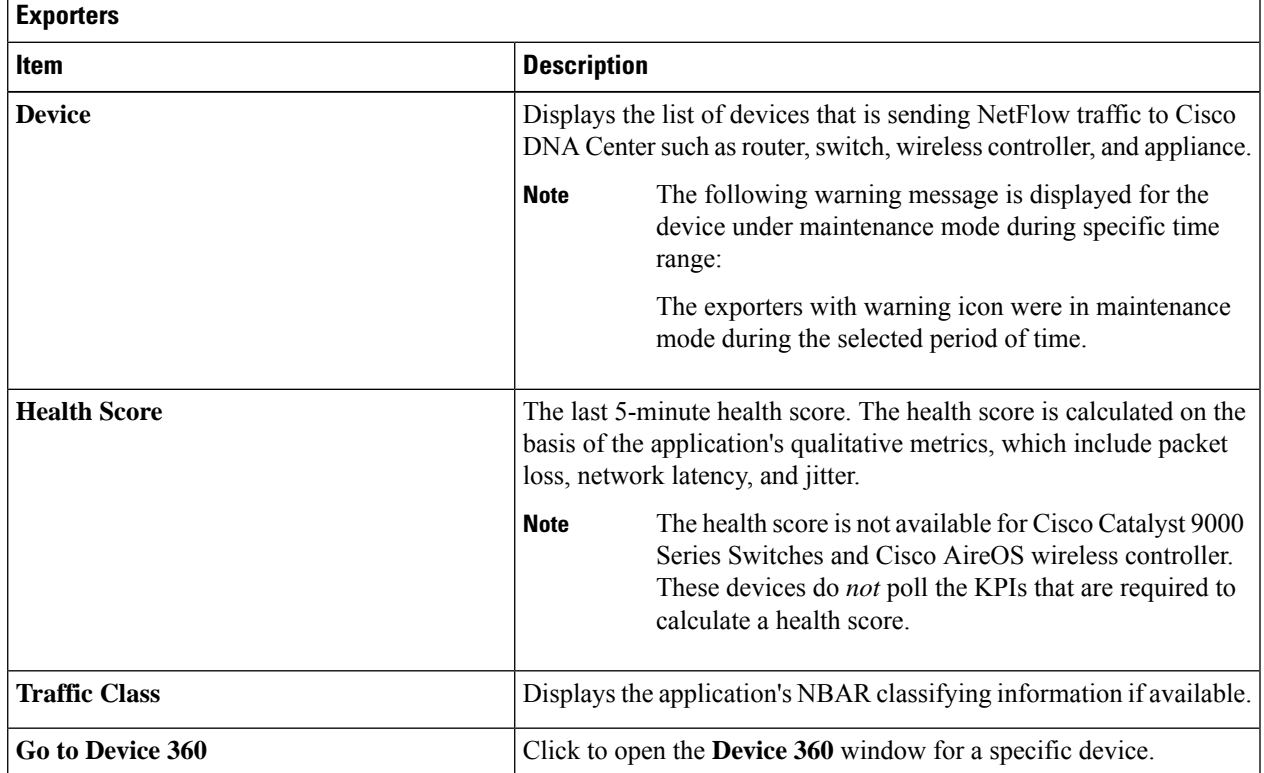

**Step 11** To view metric charts, do the following:

- For routers and appliances, click the exporter row to display charts (below the row) for the following metrics: usage, average throughput, packet loss, jitter, and latency.
- For switches and wireless controllers, click the device name to open a slide-in pane to view charts for the following metrics: usage and average throughput.

You can also click **Device 360** in the slide-in pane to open the **Device 360** window for a specific device.

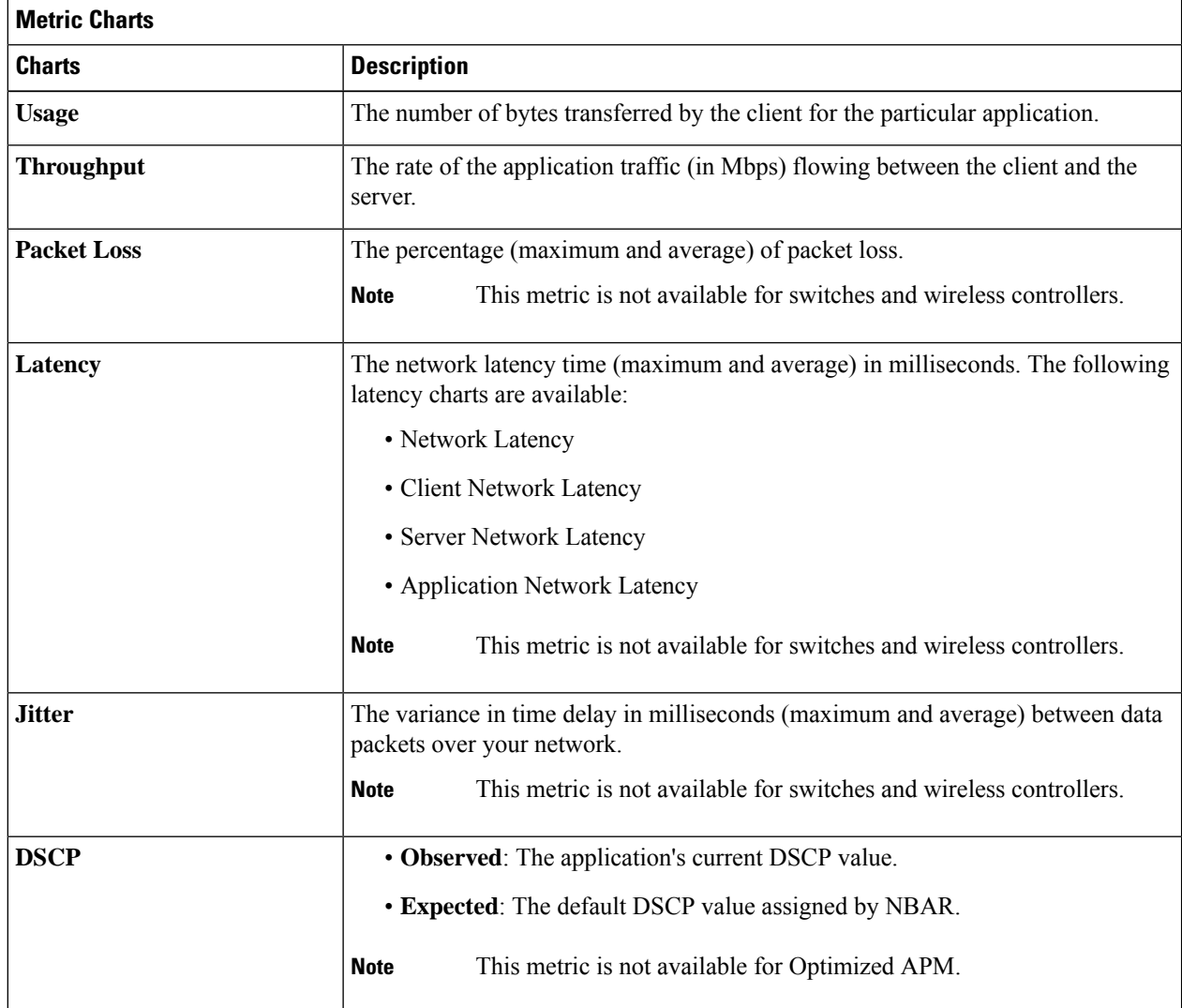

**Step 12** View the list of clients that are accessing the application in the **Application Endpoint** table (displayed after the metric charts).

Click the **Managed Clients** tab, if you want to view only the clients that are managed by Cisco DNA Center.

Details about each client is provided in the table, such as identifier (user ID, hostname, IP address, or MAC address, whichever is available in that order), client, client health, app health, usage, device type, MAC address, and VLAN ID.

For active clients, you can click the **Identifier** column to open the **Client 360** window.

Ш

You can view up to 100 clients in this table. To view additional clients, click **Show More**.

- **Step 13** (Optional) Customize the data you want displayed in the table:
	- a) Click  $\cdot$ 
		- A list of options appears.
	- b) Check the check boxes for the data you want displayed in the table.
	- c) Click **Apply**.

**Step 14** (Optional) To export the table data to a CSV file, click **Export**.

The data from all available columns is included even if the column is not selected for the table. Filters applied to the application table are applied to the exported data. **Note**

# <span id="page-20-0"></span>**Monitor and Troubleshoot Health of a Webex Application**

Use this procedure to view details about a Webex application.

**Step 1** Click the menu icon  $(\equiv)$  and choose **Assurance** > **Health**.

The **Overall** health dashboard is displayed.

**Step 2** Click the **Application** tab.

The **Application** health dashboard appears.

**Step 3** In the **Application** table, click the **Webex** application.

The **Webex 360** window appears, which provides a 360° view of the application.

#### **Figure 2: Webex 360**

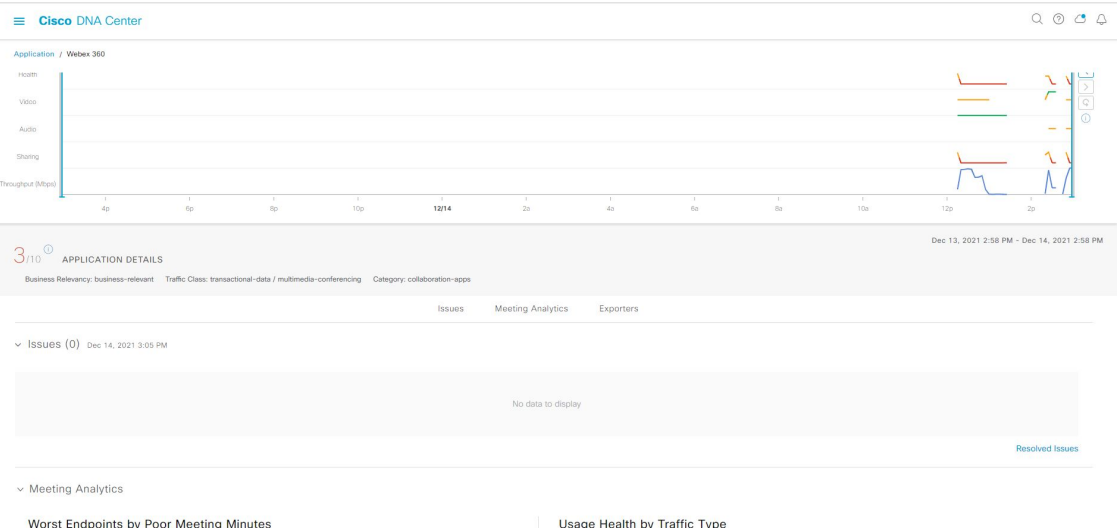

- **Step 4** Use the **Summary dashlet** to view the total number of data usage, average throughput, and active clients in your overall network, or selected site.
- **Step 5** Click the time range setting (**S**) at the top-left corner to specify the time range for the application data that you want displayed on the window:
	- a) From the drop-down menu, choose a time range: **3 hours**, **24 hours**, or **7 days**.
	- b) Specify the **Start Date** and time; and the **End Date** and time.
	- c) Click **Apply**.
- **Step 6** To display application information for a particular location, choose the location from the *Location* drop-down list.
- **Step 7** Use the application health timeline slider to view the application's health score for a more granular time range, sub applications, the network quality and application quality information.

Hover your cursor within the timeline to view the health score at a specific time.

**Step 8** Use the **Application Details** area, below the timeline, to view the following information:

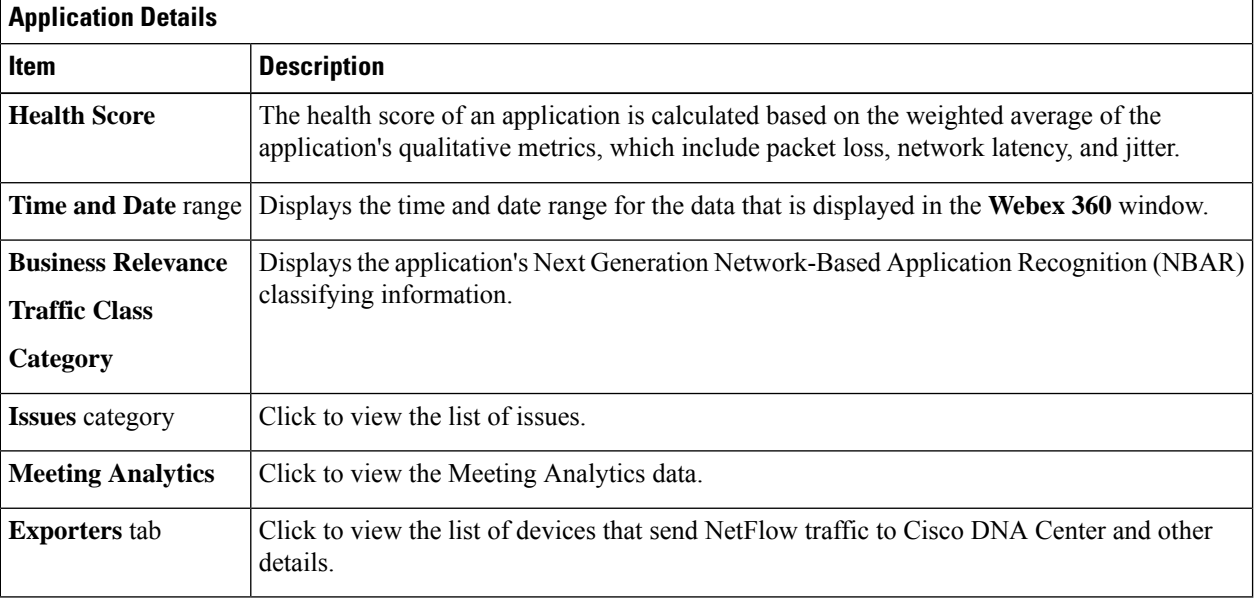

**Step 9** You can view information about issues from the **Issues** category:

- a) Click an issue to open a slide-in pane to view the corresponding details, such as description of the issue, impact, and suggested actions.
- b) From the slide-in pane, you can do the following:
	- To resolve an issue:
	- **a.** From the **Status** drop-down list, choose **Resolve**.
	- **b.** Click **Resolved Issues** to view the list of issues that are resolved.
	- To ignore an issue:
	- **a.** From the **Status** drop-down list, choose **Ignore**.
	- **b.** Set the number of hours to ignore the issue on the slider.
	- **c.** Click **Confirm**.

Ш

For information about issues, see View and [Manage](b_cisco_dna_assurance_2_3_5_ug_chapter13.pdf#nameddest=unique_13) Issues.

**Step 10** Use the **Meeting Analytics** dashlets for the following functionality:

# **Worst Endpoints by Poor Meeting Minutes**

Click **Latest** and **Trend** chart to view the status of worst endpoints by poor meeting minutes. You can filter the data based on **By Percentage** or **By Total Poor Minutes**.

# **Usage Health by Traffic Type**

Click **Latest** to view the chart to view usage health based on the traffic type for Audio, Sharing, and Video.

Click **Trend** to view the chart displays usage health based on the traffic type for Audio, Sharing, and Video.

You can hover on a color segment in the chart to view the percentage of health.

## **Step 11** Click **Exporters** to view the following information:

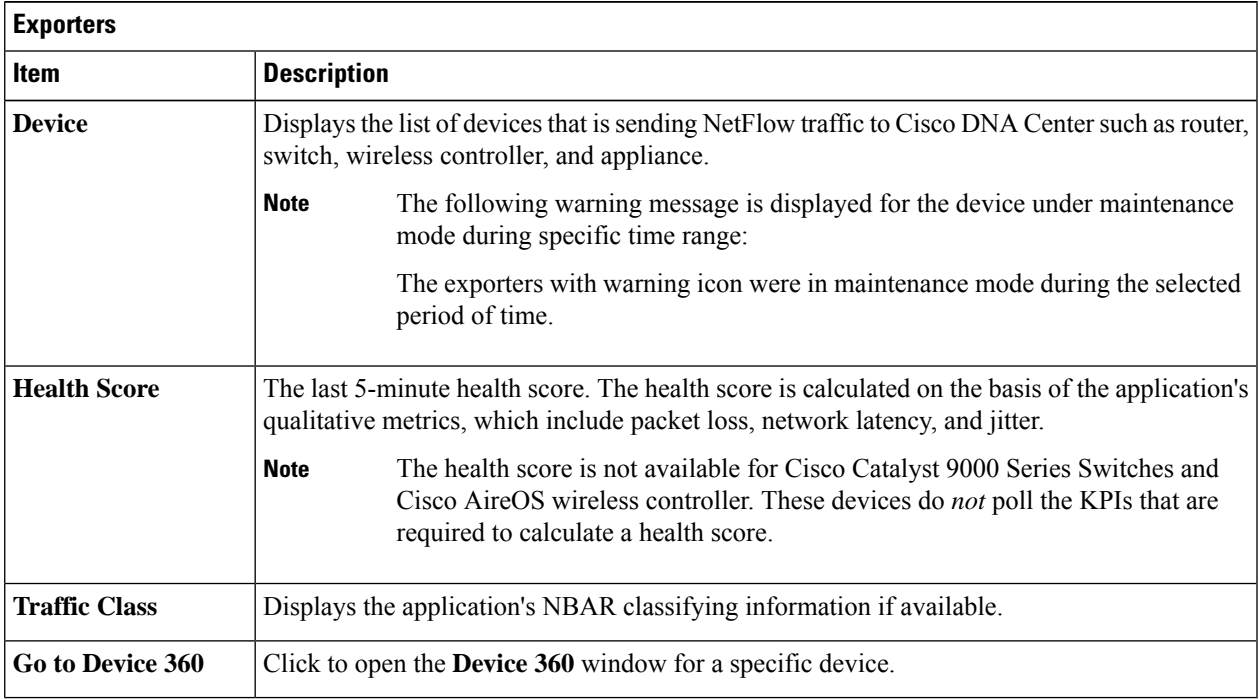

# **Step 12** To view metric charts for audio, video and sharing, do the following:

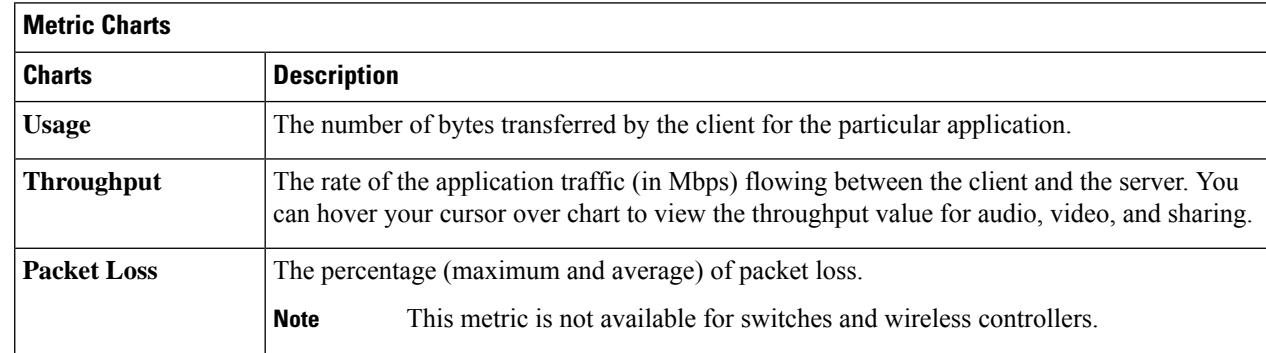

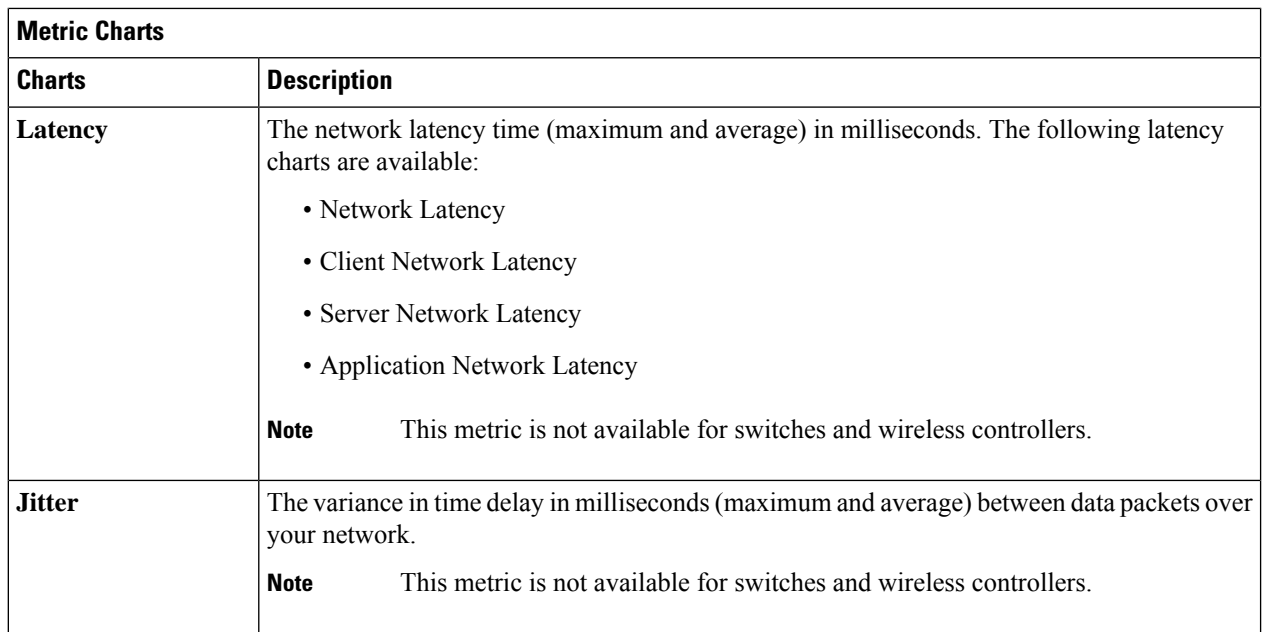

**Step 13** View the list of clients that are accessing the application in the **Application Endpoint** table (displayed after the metric charts).

> Details about each client is provided in the table, such as identifier (user ID, hostname, IP address, or MAC address, whichever is available in that order), client, client health, app health, usage, device type, MAC address, and VLAN ID.

For active clients, you can click the **Identifier** column to open the **Client 360** window.

You can view up to 100 clients in this table. To view additional clients, click **Show More**.

# <span id="page-23-0"></span>**Monitor and Troubleshoot the Health of a Microsoft Teams Application**

Use this procedure to view details about a **Microsoft Teams** application.

- **Step 1** Click the menu icon  $(\equiv)$  and choose **Assurance** > **Health**. The **Overall** health dashboard is displayed. **Step 2** Click the **Application** tab. The **Application** health dashboard is displayed.
- **Step 3** In the **Application** table, click a **microsoft-teams** application.

An **MS Teams 360** window is displayed, which provides a 360° view of an application.

## **Figure 3: MS Teams 360**

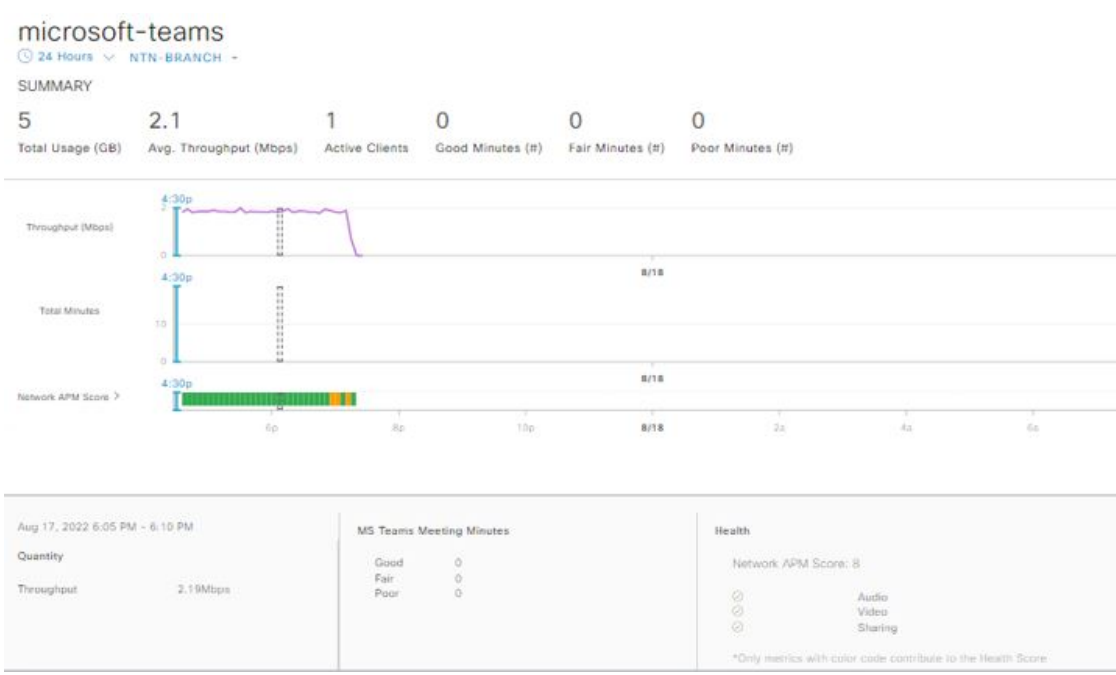

- **Step 4** Use the **Summary** dashlet to view the total number of data usage, average throughput, active clients, good minutes, fair minutes, and poor minutes in your overall network or selected site.
- **Step 5** In the top-left corner, click the time range setting  $(\heartsuit)$  to specify the time range for the application data that you want to be displayed on the window.
	- a) From the drop-down menu, choose a time range: **3 hours**, **24 hours**, or **7 days**.
	- b) Specify the **Start Date** and time and the **End Date** and time.
	- c) Click **Apply**.

**Note** By default, selected site and time range in the Application dashboard is displayed in an MS Teams 360.

**Step 6** To display application information for a particular location, choose the location from the **Location** drop-down list.

**Step 7** Use the application health timeline slider to view the **Throughput**, **Total Minutes**, and **Network APM Score**.

Hover your cursor in the timeline to view the health score at a specific time.

Network APM score is a health score, which is calculated based on NetFlow exported from the managed network devices. For more information regarding APM, see Supported [Platforms,](#page-1-0) on page 2. **Note**

**Step 8** Use the **Application Details** area, below the timeline, to view the following information:

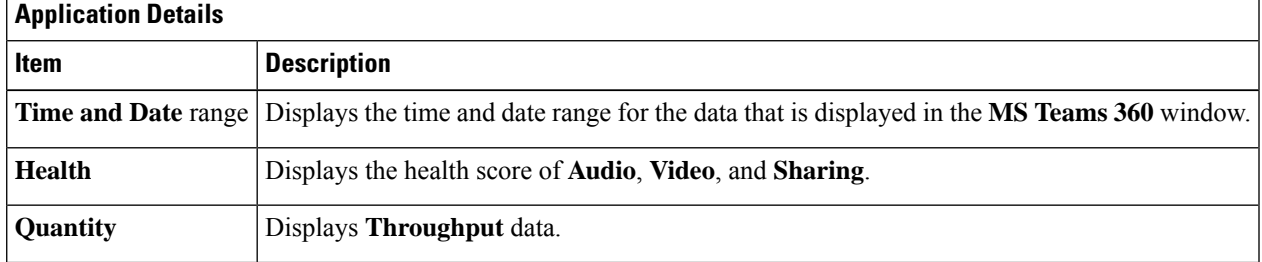

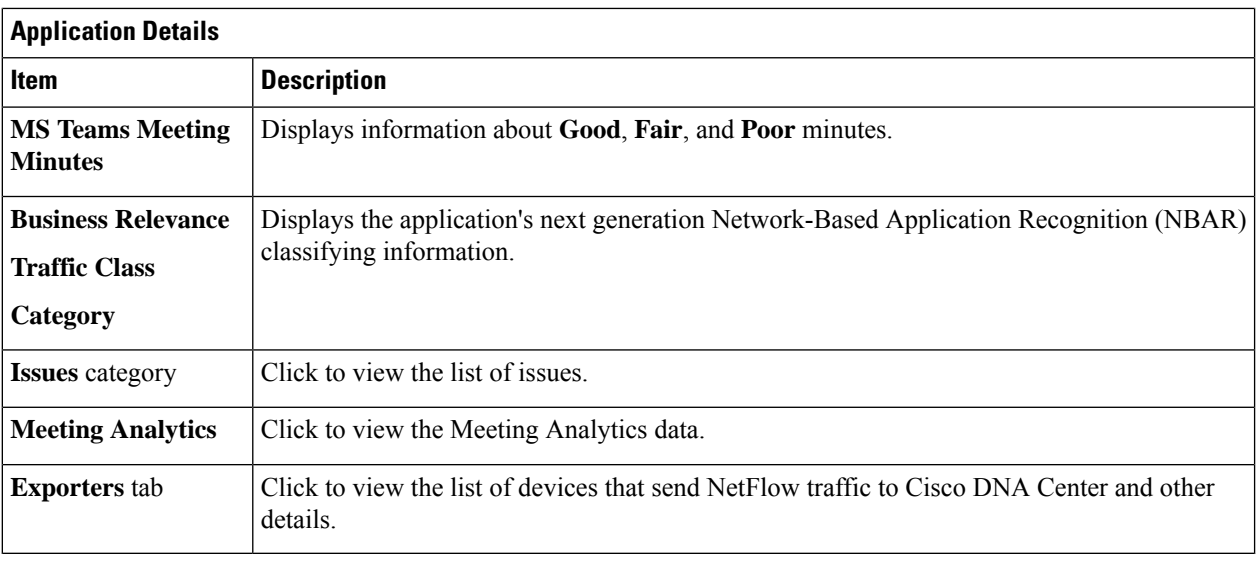

**Step 9** You can view information about issues from the **Issues** category:

- a) Click an issue to open a slide-in pane to view the corresponding details, such as a description of the issue, impact, and suggested actions.
- b) From the slide-in pane, you can do the following:
	- To resolve an issue:
	- **a.** From the **Status** drop-down list, choose **Resolve**.
	- **b.** Click **Resolved Issues** to view the list of issues that are resolved.
	- To ignore an issue:
	- **a.** From the **Status** drop-down list, choose **Ignore**.
	- **b.** Set the number of hours to ignore the issue on the slider.
	- **c.** Click **Confirm**.

For information about issues, see View and [Manage](b_cisco_dna_assurance_2_3_5_ug_chapter13.pdf#nameddest=unique_13) Issues.

**Step 10** Use the **Meeting Analytics** dashlets for the following functionality:

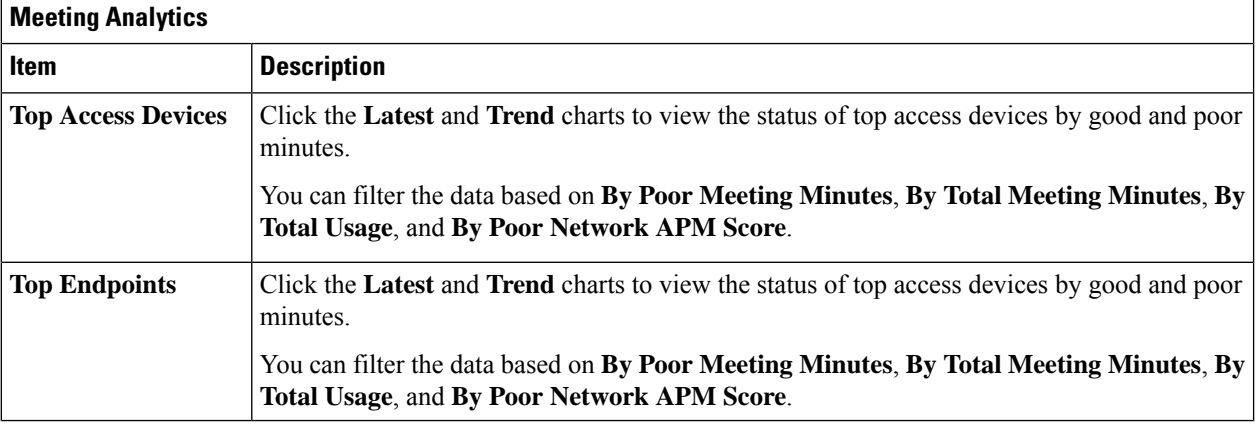

# **Step 11** Click **Exporters** to view the following information:

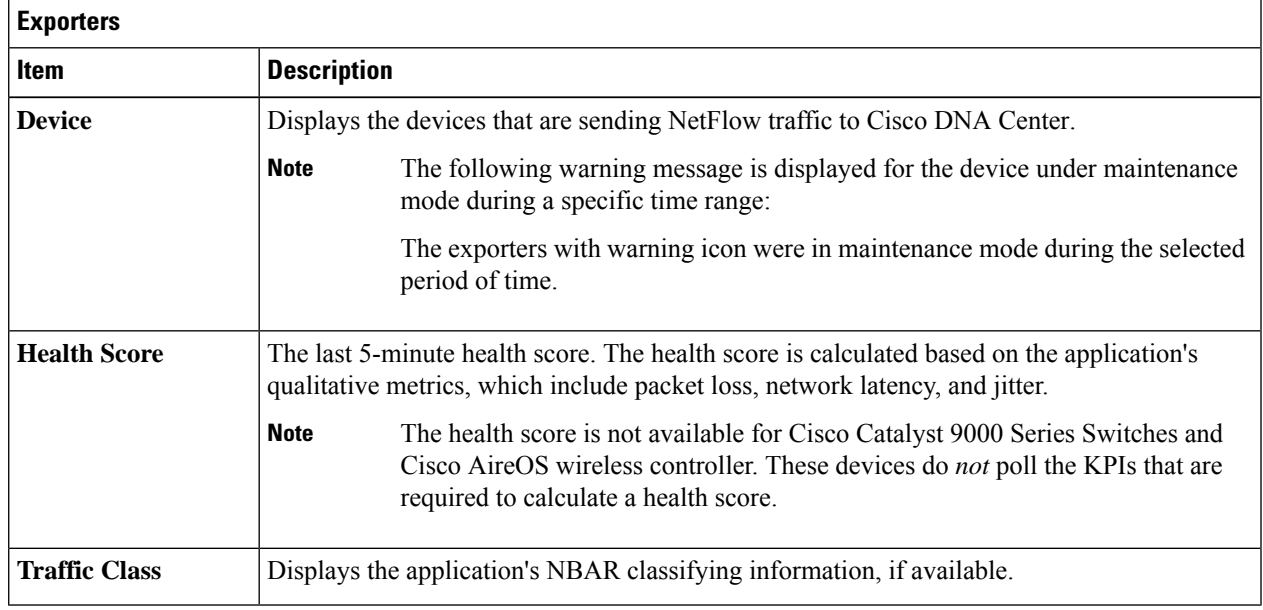

## **Step 12** To view metric charts for audio, video, and sharing, do the following:

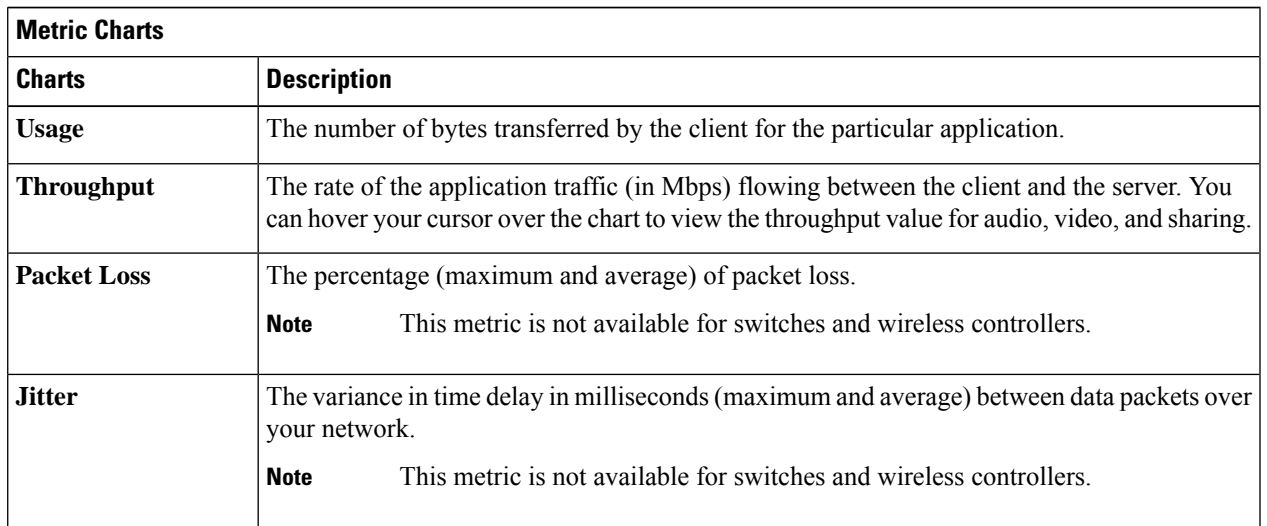

# **Step 13** View the list of clients that are accessing the application in the **Application Endpoint** table (displayed after the metric charts).

The table shows details about each client, such as identifier (user ID, hostname, IP address, or MAC address), client health, Network APM score, Microsoft Teams Score, usage, device type, MAC address, and VLAN ID.

For active clients, click the **Identifier** column to open the **Client 360** window.

You can view up to 100 clients in this table. To view additional clients, click **Show More**.

# <span id="page-27-0"></span>**Configure Health Score Settings for Applications**

Use this procedure to configure the health score settings for applications. You can customize the health score calculation for applications by changing the KPI thresholds on a per-traffic class basis and specifying the KPIs that are included for the calculation.

- **Step 1** Click the menu icon  $(\equiv)$  and choose **Assurance** > **Manage** > **Health Score** Settings.
- **Step 2** Click the **Application Health** tab.
- **Step 3** Click the tab of the application category to customize its health score calculation settings.

The tab displays the KPIs that affect the health score calculation of the application.

**Step 4** From the **KPI Name** column, click the KPI name link.

The slide-in pane for the KPI appears.

# **Step 5** Configure the KPI health score settings:

- a) Customize the KPI threshold value for **Poor**, **Fair**, and **Good** health score.
- b) **Weight**: Valid weights are between 1–10. The higher the weight is, the KPI has more impact on the application health.
- c) Check **Include for health score** check box if you want this KPI to be included in the health score calculation.
- d) Click **Reset to Default** to restore the default KPI settings.
- <span id="page-27-1"></span>**Step 6** Click **Apply**.

# **Understand Application Health Score and KPI Metrics**

This section provides information about how the overall and individual application health scores and KPI metrics are computed.

# <span id="page-27-2"></span>**Overall Application Health Score**

The Application Health score is the percentage of the number of healthy business-relevant applications (a health score from 8 to 10), divided by the total number of business relevant applications. The score is calculated over the latest 5-minute interval.

Example:  $90\%$  (health score) = 90 (business-relevant applications with a health score from 8 to 10)  $\div$  100 (total number of business-relevant applications)

# **Individual Application Health Score**

The Individual Application Health score is calculated based on the weighted average of the application's qualitative metrics, which include packet loss, network latency, and jitter.

The Individual Application health is measured on a scale of 1 to 10, with 10 being the bestscore. The following formula is used to calculate the Individual Application Health score:

Ш

Individual Application Health Score = (Latency\_Weight \* Latency\_VoS\_Score + Jitter\_Weight \* Jitter\_VoS\_Score + PacketLoss\_Weight \* PacketLoss\_VoS\_Score) ÷ (Latency\_Weight + Jitter\_Weight + PacketLoss\_Weight)

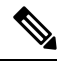

The health score is not available for Cisco Catalyst 9000 Series Switches and Cisco AireOS wireless controller. These devices do *not* poll the KPIs that are required to calculate a health score. **Note**

The workflow for calculating the Individual Application Health score is as follows:

- **1.** Obtain the KPIs: Jitter, Latency, and Packet Loss.
- **2.** Determine the application's Traffic Class based on the DSCP value from the flow record.
- **3.** Convert the KPI numbers into Validation of Service score (VoS score) using the Cisco Validated Design (CVD) thresholds for each Traffic Class and KPI metric.
- **4.** Get the weightage of the KPIs based on the application's Traffic Class and Tolerance level. The weightage is based on RFC4594.
- **5.** Calculate the Application Health score. This is the weighted average of packet loss, network latency, and jitter.

L